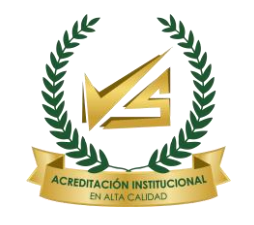

Resolución No. 015153 de 2022 – 6 AÑOS

# **PROCESO DE RENOVACIÓN DE CRÉDITO ICETEX LÍNEAS TRADICIONALES, FONDO DE VÍCTIMAS, FONDO EXCELENCIA 2024-1**

Con el objetivo de agilizar los procesos de renovación de créditos y fondos ofertados a través de Icetex se ha tomado la decisión de realizar de manera virtual la renovación de crédito Icetex del periodo 2024-1, a continuación se enumeran los pasos a seguir para este proceso.

## **CREDITOS DE MATRÍCULA SIN BENEFICIO MATRÍCULA CERO**

1. Ingresa a la página web de Icetex selecciona la pestaña que dice CRÉDITOS, ahí selecciona la pestaña que dice gestión crédito Icetex, ahí selecciona la pestaña que dice renovación ingresa su usuario y contraseña y procede a realizar la actualización de los datos y guarda en formato PDF el formulario de actualización. [https://web.icetex.gov.co/creditos/gestion-](https://web.icetex.gov.co/creditos/gestion-de-credito/renovacion-del-credito)

[decredito/renovacion-del-credito](https://web.icetex.gov.co/creditos/gestion-de-credito/renovacion-del-credito)

- 2. Ingresa a la plataforma SMA con su usuario y contraseña, selecciona menú luego reportes, después la pestaña que dice académicos, ahí selecciona administrador de reportes de notas, clic en siguiente, luego clic en imprimir ahí descarga y guarda el reporte de sus notas en formato PDF (si usted posee el certificado de notas expedido por admisiones con corte a 2023-2 lo anexa, de lo contrario va anexar este reporte y posteriormente debe enviar al correo de renovaciones el certificado de notas expedido por la oficina de Admisiones).
- 3. Ingresa a la plataforma SMA con su usuario y contraseña, selecciona menú luego reportes, después la pestaña que dice tesorería, ahí selecciona descargar comprobantes, clic en siguiente y selecciona el periodo 2024-1, luego clic en siguiente, selecciona la pestaña que dice matricula, clic en siguiente, luego imprimir ahí descarga y guarda su liquidación de matrícula original en formato PDF.
- 4. Ingresa a la plataforma SMA con su usuario y contraseña y realiza el fraccionamiento por renovación Icetex 100% (los estudiantes del fondo excelencia deben seleccionar la opción que dice renovación excelencia 100%) descarga y guarda su liquidación de matrícula fraccionada en formato PDF. Le dejo enlace para que vea un video explicativo de cómo se realiza un fraccionamiento. [https://youtu.be/80V5\\_sCbgDc](https://youtu.be/80V5_sCbgDc)
- 5. Diligenciar y firmar el formulario de renovación descargado en el primer punto. Con todos los documentos descritos en los puntos anteriores construir un solo

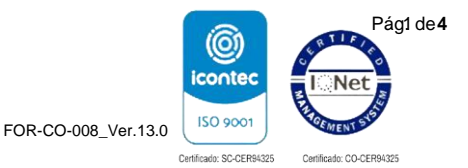

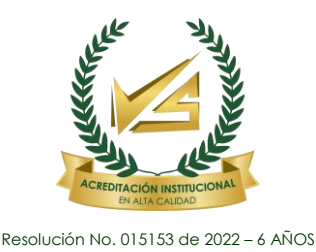

PDF sin ningún tipo de protección y enviar al correo renovaciones.icetex@unisucre.edu.co este PDF se debe nombrar de la siguiente forma (nombrar el pdf en mayúscula, en el siguiente orden: número documento, espacio, nombres y apellidos. Ejemplo: 123456789 FULANO MARCEL BOMBILLO LUCES).

6. La universidad procede a realizar la renovación en plataforma C&cetex se reenvía correo a cartera con copia al estudiante (esta es su constancia de recibido) con documentos de renovación para que realice la activación de la matrícula financiera y el estudiante pueda realizar su matrícula académica.

#### **CREDITOS DE MATRÍCULA CON BENEFICIO MATRÍCULA CERO**

La matrícula cero se estará aplicando en el periodo 2024-1 y beneficia a los estudiantes de pregrado con nivel de Sisben IV y pertenecer al grupo A, B o C en cualquier subgrupo y a todos aquellos estudiantes que cumplan con lo indicado en el reglamento operativo de la política de gratuidad, que adelanten estudios en universidades públicas, por tanto si usted tiene un crédito de matrícula que tiene como beneficio adicional un subsidio de sostenimiento, si desea recibir el subsidio de sostenimiento debe seguir las siguientes indicaciones:

- 1. Ingresa a la página web de Icetex selecciona la pestaña que dice CRÉDITOS, ahí selecciona la pestaña que dice gestión crédito Icetex, ahí selecciona la pestaña que dice renovación ingresa su usuario y contraseña y procede a realizar la actualización de los datos y guarda en formato PDF el formulario de actualización. [https://web.icetex.gov.co/creditos/gestion](https://web.icetex.gov.co/creditos/gestion-de-credito/renovacion-del-credito)[decredito/renovacion-del-credito](https://web.icetex.gov.co/creditos/gestion-de-credito/renovacion-del-credito)
- 2. Ingresa a la plataforma SMA con su usuario y contraseña, selecciona menú luego reportes, después la pestaña que dice académicos, ahí selecciona administrador de reportes de notas, clic en siguiente, luego clic en imprimir ahí descarga y guarda el reporte de sus notas en formato PDF (si usted posee el certificado de notas expedido por admisiones con corte a 2023-2 lo anexa, de lo contrario va anexar este reporte y posteriormente debe enviar al correo de renovaciones el certificado de notas expedido por la oficina de Admisiones).
- 3. Ingresa a la plataforma SMA con su usuario y contraseña, selecciona menú luego reportes, después la pestaña que dice tesorería, ahí selecciona descargar comprobantes, clic en siguiente y selecciona el periodo 2024-1, luego clic en siguiente, selecciona la pestaña que dice matrícula, clic en siguiente, luego

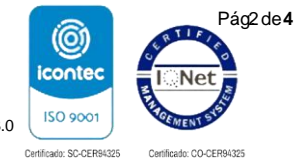

FOR-CO-008\_Ver.13.0

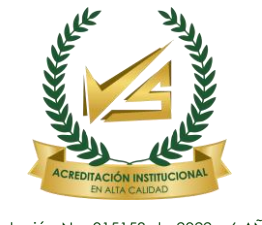

Resolución No. 015153 de 2022 – 6 AÑOS

imprimir ahí descarga y guarda su liquidación de matrícula original en formato PDF lo imprime y procede a realizar el pago en una entidad financiera o puede pagar en línea.

- 4. Diligenciar y firmar el formulario de renovación descargado en el primer punto. Con todos los documentos descritos en los puntos anteriores construir un solo PDF sin ningún tipo de protección y enviar al correo renovaciones.icetex@unisucre.edu.co este PDF se debe nombrar de la siguiente forma (nombrar el pdf en mayúscula, en el siguiente orden: número documento, espacio, nombres y apellidos. Ejemplo: 123456789 FULANO MARCEL BOMBILLO LUCES).
- 5. La universidad procede a realizar la renovación en plataforma C&cetex se reenvía correo a al estudiante (esta es su constancia de recibido) para que el estudiante realice su matrícula académica.

## **CREDITOS DE SOSTENIMIENTO**

6. Ingresa a la página web de Icetex selecciona la pestaña que dice estudiante, ahí selecciona la pestaña que dice gestión crédito Icetex, ahí selecciona la pestaña que dice renovación ingresa su usuario y contraseña y procede a realizar la actualización de los datos y guarda en formato PDF el formulario de

actualización. [https://web.icetex.gov.co/creditos/gestion](https://web.icetex.gov.co/creditos/gestion-de-credito/renovacion-del-credito)[decredito/renovacion-del-credito](https://web.icetex.gov.co/creditos/gestion-de-credito/renovacion-del-credito)

- 7. Ingresa a la plataforma SMA con su usuario y contraseña, selecciona menú luego reportes, después la pestaña que dice académicos, ahí selecciona administrador de reportes de notas, clic en siguiente, luego clic en imprimir ahí descarga y guarda el reporte de sus notas en formato PDF (si usted posee el certificado de notas expedido por admisiones con corte a 2023-2 lo anexa, de lo contrario va anexar este reporte y posteriormente debe enviar al correo de renovaciones el certificado de notas expedido por la oficina de Admisiones).
- 8. Ingresa a la plataforma SMA con su usuario y contraseña, selecciona menú luego reportes, después la pestaña que dice tesorería, ahí selecciona descargar comprobantes, clic en siguiente y selecciona el periodo 2024-1, luego clic en siguiente, selecciona la pestaña que dice matricula, clic en siguiente, luego imprimir ahí descarga y guarda su liquidación de matrícula original en formato PDF lo imprime y procede a realizar el pago en una entidad financiera.
- 9. Diligenciar y firmar el formulario de renovación descargado en el primer punto. Con todos los documentos descritos en los puntos anteriores construir un solo

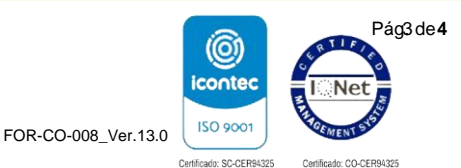

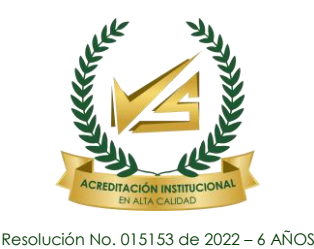

PDF sin ningún tipo de protección y enviar al correo renovaciones.icetex@unisucre.edu.co este PDF se debe nombrar de la siguiente forma (nombrar el pdf en mayúscula, en el siguiente orden: número documento, espacio, nombres y apellidos. Ejemplo: 123456789 FULANO MARCEL BOMBILLO LUCES).

La universidad procede a realizar la renovación en plataforma C&cetex se reenvía correo a al estudiante (esta es su constancia de recibido) para que el estudiante realice su matrícula académica.

# **IMPORTANTE!**

Recuerde que de acuerdo al convenio suscrito entre la Universidad e Icetex, para poder realizar su renovación usted debe cumplir con los siguientes requisitos:

- a. *Estar a paz y salvo por todo concepto con Icetex*.
- b. *Estar a paz y salvo por todo concepto con la Universidad***.**
- c. *Su promedio del semestre debe ser igual o superior a 3.4***.**
- d. *NO debe tener materias perdidas***.**
- e. *Realizar actualización de datos en plataforma C&cetex*.
- f. *SIN EXCEPCIÓN LA RENOVACIÓN DE MATRÍCULA SE HARÁ DENTRO DEL CALENDARIO ESTABLECIDO A TRAVÉS DE LA RESOLUCIÓN DE CONCEJO ACADÉMICO NO***. 187 DE 2023.**

https://gestiondocumental.unisucre.edu.co/GestorUnisucre/storage/data/1/Con sejo%20Academico/Resoluciones/2023/Resolucion\_187.pdf

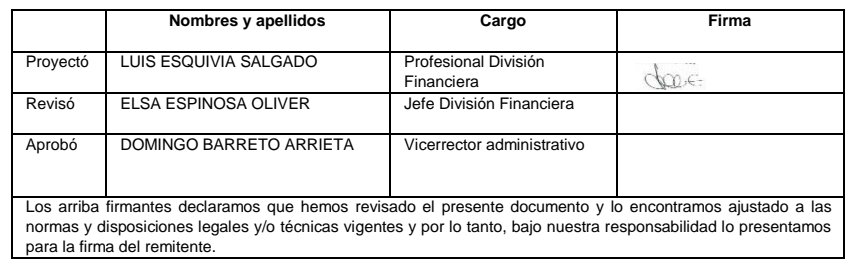

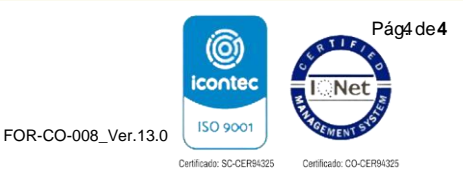